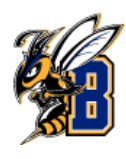

### Step 1. **Access the Navigate Platform**

- Go to the [MSU Billings homepage.](https://www.msubillings.edu/)
- Click on the ["Navigate"](https://www.msubillings.edu/navigate/index.htm) link at the top of the page.

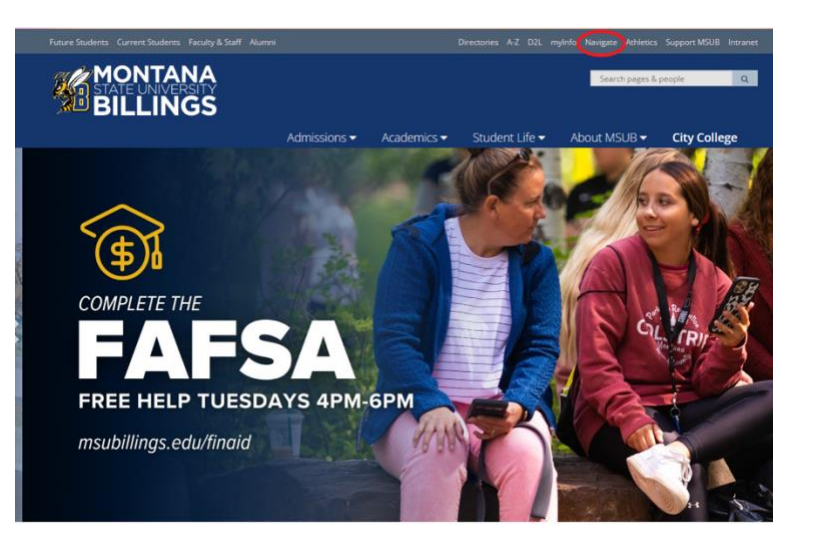

#### Step 2. **Log in to Navigate**

• Click on ["Navigate for Faculty/Staff"](https://login.montana.edu/idp/profile/SAML2/Redirect/SSO?execution=e1s1)

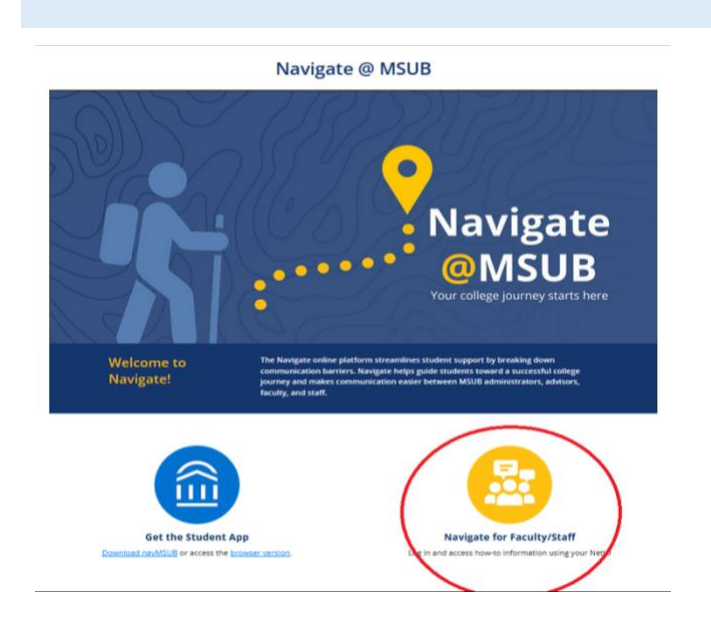

## Step 3. **Log in to Navigate**

• Enter your NetID and password on the login page

#### Step 4. **Switch to Staff Home**

• Once logged in, you will be taken to the Student Home page, click on "Staff Home"

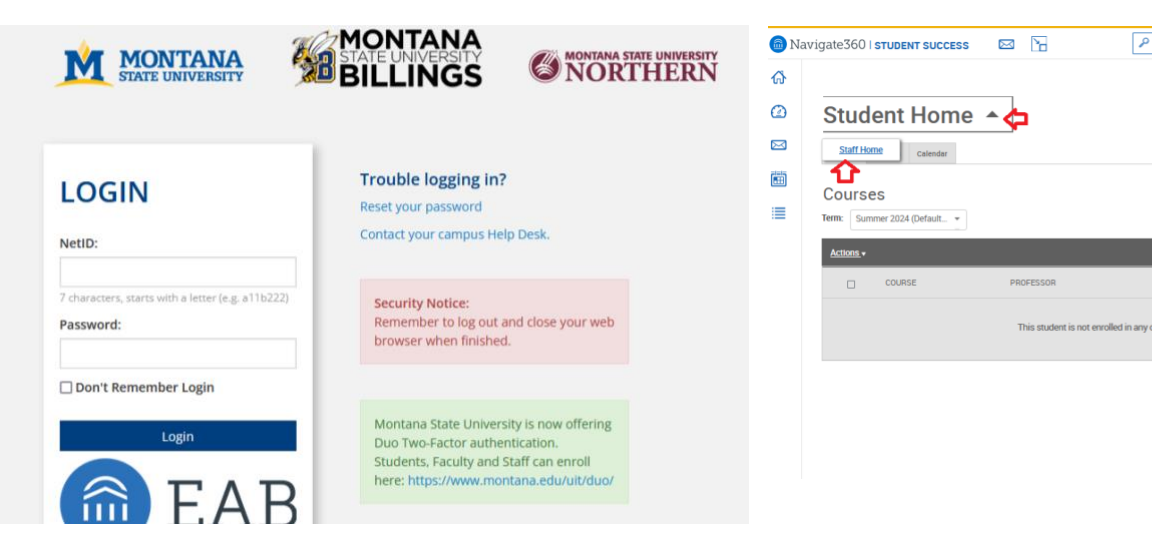

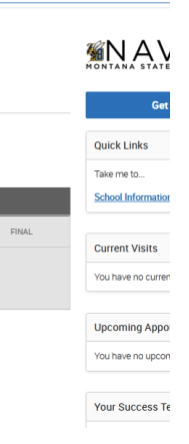

## Step 5. **Set Your Availability**

- Go to the "My Availability" tab.
- Click on "Actions" and select "Add Time".

# Step 6. **Add Availability Details**

Select Location **Select Location** 

**City College Academic Support Center** University Campus Academic Support Center

- Specify the days and times you are available to meet…etc
- Set care unit and location and click

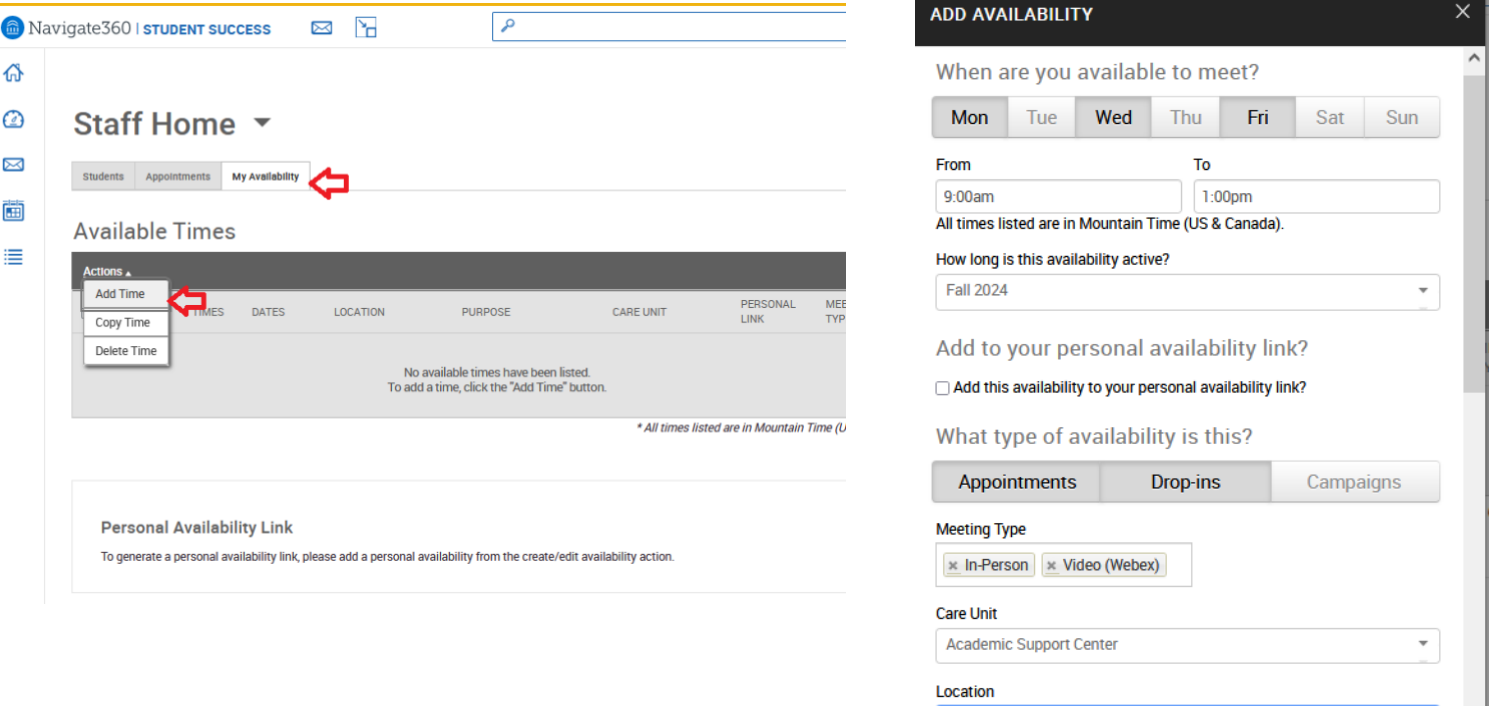